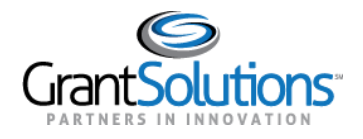

# **Navigation**

After logging into the GrantSolutions GMM, the first screen that appears is "My Grants List". This page contains all active awards assigned to the Recipient organization.

Each screen in the GrantSolutions GMM contains the menu bar, the footer, and quick links to the user's profile and Log Out.

MENU BAR

The GrantSolutions GMM menu bar is located towards the top of each screen. Use the mouse or keyboard to expand each menu item.

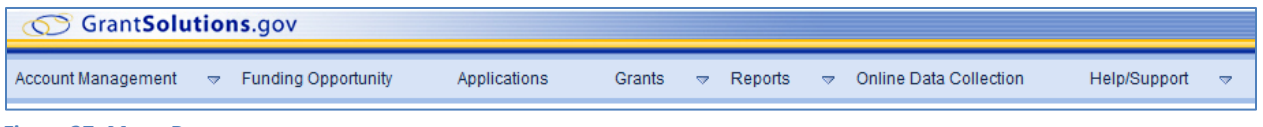

```
Figure 27: Menu Bar
```
#### **Account Management**

The *Account Management* menu contains four sub-menus. They are as follows:

- **Update Profile**: Update personal phone numbers, address information, and turn two-factor authentication on or off
- **Change Password**: Change current password
- **User Roles**: View assigned GrantSolutions authorities
- **Notification Preferences**: Modify automatic notifications sent from GrantSolutions
- **CCR Validation**: View your organization's Central Contractor Registry (SAM.gov) information

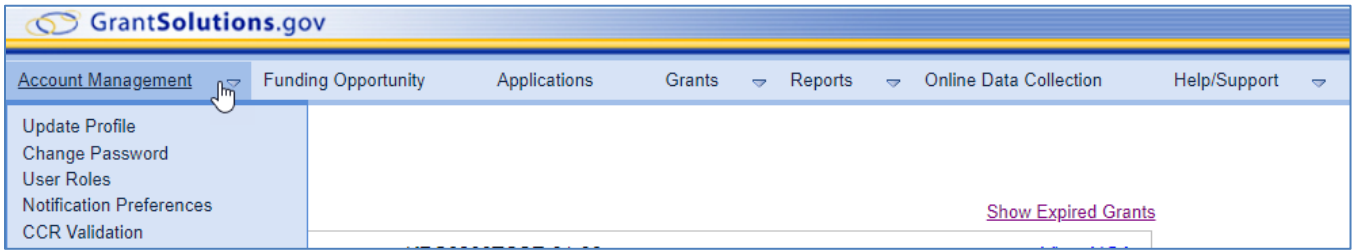

**Figure 28: Account Management menu** 

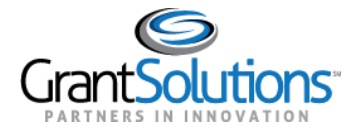

## **Funding Opportunity**

From the *Funding Opportunity* menu, Recipients can view and apply for available funding opportunities, including Non-Competing Continuations, Directed Supplements, Directed Announcements, and Competitive Announcements that may be applied for through the GrantSolutions GMM.

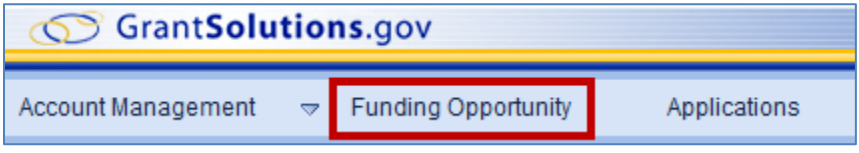

**Figure 29: Funding Opportunity Menu** 

#### **Applications**

From the *Applications* menu, access the list of all started and submitted applications, except for Amendment applications.

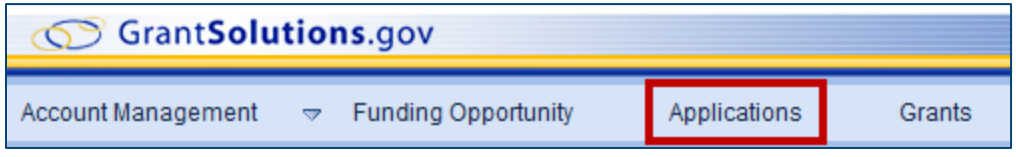

Application statuses are listed along with possible actions. The *Action* column contains the following options:

- **Open**: View a submitted/awarded application
- **Notes**: Add an Application Note to the official application record
- **Remove**: Delete an application in progress (only for applications not yet submitted)
- **Send Message**: Grantees no longer use the Send Message option

| My Applications List - AWalters-grantee                |                                               |            |                                                          |                                          |                 |                            |                                         |  |  |  |
|--------------------------------------------------------|-----------------------------------------------|------------|----------------------------------------------------------|------------------------------------------|-----------------|----------------------------|-----------------------------------------|--|--|--|
| <b>Application Number Title</b><br><b>Grant Number</b> |                                               |            | <b>Application Type Fed Received Date Project Period</b> |                                          | <b>Due Date</b> | <b>Status</b>              | <b>Action</b>                           |  |  |  |
| (To be assigned)                                       |                                               | <b>New</b> | <b>N/A</b>                                               | 05/01/2015 - 04/30/2019 01/06/2015 03:00 | <b>PM EST</b>   | Work in<br><b>Progress</b> | Open   Notes   Remove  <br>Send Message |  |  |  |
| 1702015001429<br>1Z0CMS331365                          | CHIPRA Connecting Kids to<br>Coverage - AI/AN | <b>New</b> | 11/06/2014                                               | 09/02/2014 - 09/01/2016 06/30/2014 03:00 | <b>PM EST</b>   | Awarded                    | Open   Notes   Send<br>Message          |  |  |  |
|                                                        |                                               |            |                                                          |                                          |                 |                            |                                         |  |  |  |
| Return to Announcements                                |                                               |            |                                                          |                                          |                 |                            |                                         |  |  |  |

**Figure 31: My Applications List** 

*Note: Amendment applications are tracked via the Manage Amendments screen, not the My Applications List.* 

**Figure 30: Applications Menu** 

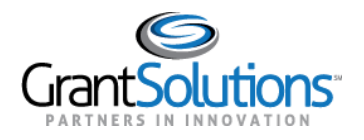

### **Grants**

Use the *Grants* menu to return to "My Grants List" screen, or to view/accept or decline "Pending Grants".

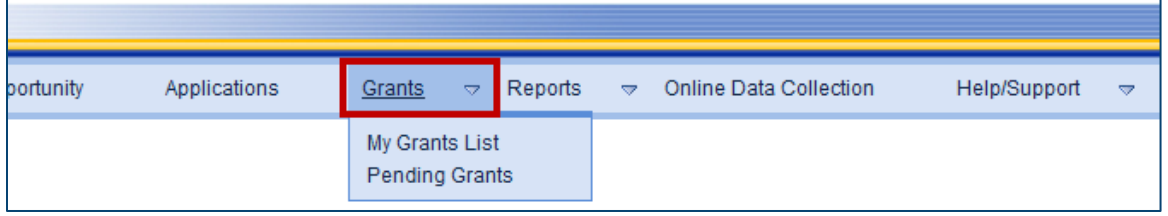

**Figure 32: Grants Menu** 

*Note: Not all agencies require Recipients to accept pending grants via GrantSolutions. Please contact the awarding agency for direction.* 

#### *Pending Grants (Accept Grant)*

When a grant is awarded, some Federal agencies may require the Grantee Authorizing Official (ADO role) to log into GrantSolutions to **View** and **Accept** or **Decline** the award on behalf of their organization.

To view the pending award:

- 1. Log into GrantSolutions [\(www.grantsolutions.gov\)](http://www.grantsolutions.gov/)
- 2. The "My Grants List" screen displays. From the menu bar, select **Grants – Pending Grants**.

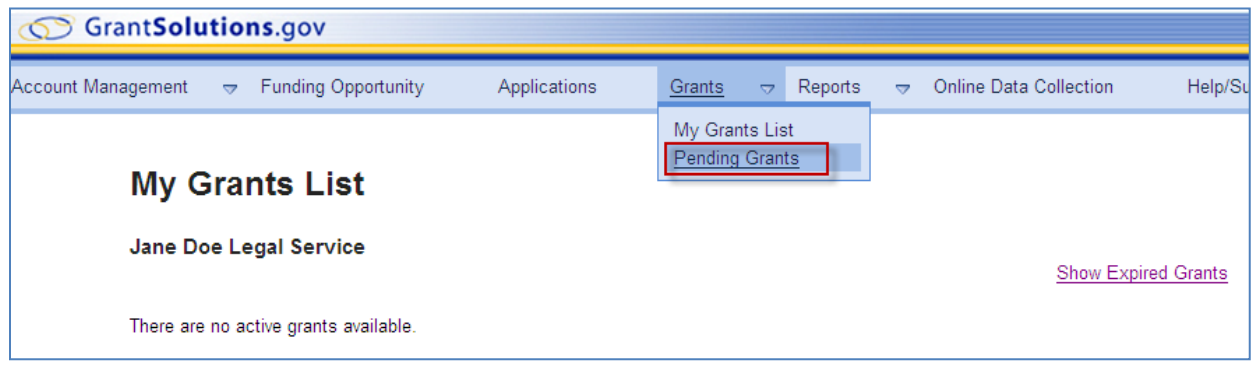

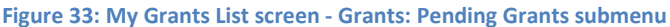

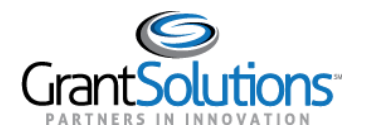

3. The "Pending Grants" screen appears. All grants awaiting acceptance are available from this screen. To view the Notice of Award (NOA), from the *Action* column, click the link **View Award**.

| ົີ                      | <b>GrantSolutions.gov</b>                               |                            |                                           |         |                                                 |                             |                 |                                        |
|-------------------------|---------------------------------------------------------|----------------------------|-------------------------------------------|---------|-------------------------------------------------|-----------------------------|-----------------|----------------------------------------|
| Account Management      | $\triangledown$                                         | <b>Funding Opportunity</b> | Applications<br>Grants<br>$\triangledown$ | Reports | <b>Online Data Collection</b><br>$\overline{a}$ | Help/Support                | $\triangledown$ |                                        |
| Grants > Pending Grants |                                                         |                            |                                           |         |                                                 |                             |                 |                                        |
|                         | <b>Pending Grants</b>                                   |                            |                                           |         |                                                 |                             |                 |                                        |
|                         | <b>Grant Number</b>                                     | <b>Issued Date</b>         | Program                                   |         | <b>Program Office</b>                           | <b>Grant Program</b>        |                 | <b>Action</b>                          |
|                         | 13LITC000013-01-00                                      | 05/19/2013                 | Low Income Taxpayer Clinics               |         | LITC Program Office                             | Low Income Taxpayer Clinics |                 | <b>View Award</b><br>Accept<br>Decline |
|                         | 13LITC000017-01-00                                      | 05/22/2013                 | Low Income Taxpayer Clinics               |         | LITC Program Office                             | Low Income Taxpayer Clinics |                 | <b>View Award</b><br>Accept<br>Decline |
|                         | <b>Accepted Grants</b><br>There are no Accepted Grants. |                            |                                           |         |                                                 |                             |                 |                                        |

**Figure 34: Pending Grants screen** 

- 4. The NOA opens as a PDF in a new window. The PDF may be saved or printed. When done viewing the award, click the **X** in the upper right corner of the PDF to close the window and return to the "Pending Grants" screen.
- 5. To accept the award, from the *Action* column, click the **Accept** link.

| Grants > Pending Grants |                    |                             |                       |                             |                                               |
|-------------------------|--------------------|-----------------------------|-----------------------|-----------------------------|-----------------------------------------------|
| <b>Pending Grants</b>   |                    |                             |                       |                             |                                               |
| <b>Grant Number</b>     | <b>Issued Date</b> | Program                     | <b>Program Office</b> | <b>Grant Program</b>        | <b>Action</b>                                 |
| 13LITC000013-01-00      | 05/19/2013         | Low Income Taxpayer Clinics | LITC Program Office   | Low Income Taxpayer Clinics | <b>View Award</b><br>Accept<br><b>Decline</b> |
| 13LITC000017-01-00      | 05/22/2013         | Low Income Taxpayer Clinics | LITC Program Office   | Low Income Taxpayer Clinics | <b>View Award</b><br>Accept<br>Decline        |
| <b>Accepted Grants</b>  |                    |                             |                       |                             |                                               |

**Figure 35: Pending Grants screen - Accept link** 

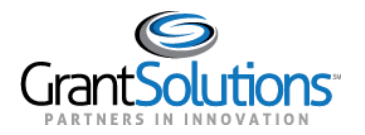

6. The "Accept Grant – Transition Status" screen opens in a new window. Click the **OK** button.

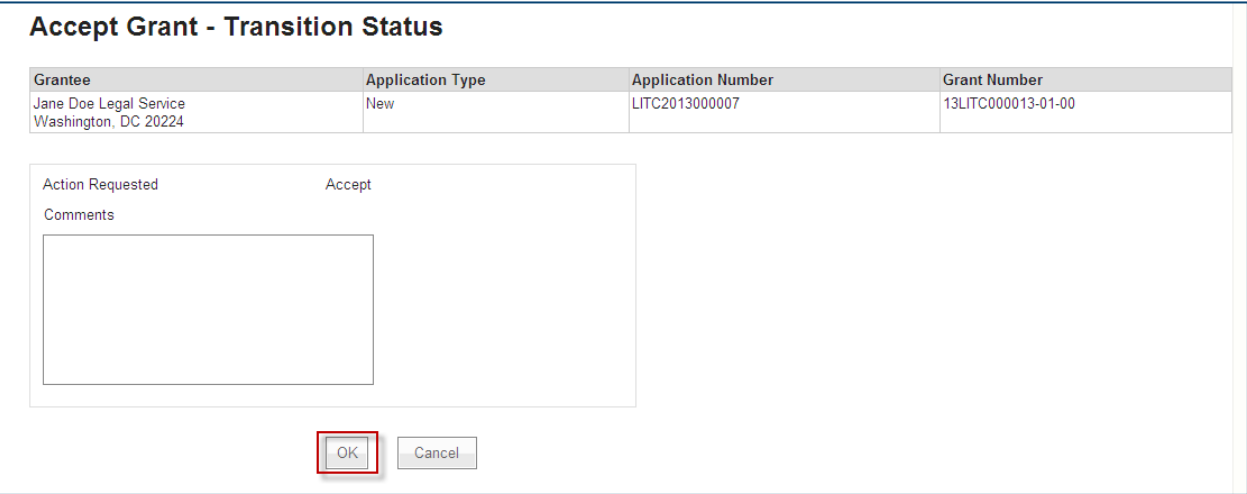

**Figure 36: Accept Grant - Transition Status screen** 

7. The "Changed Notices of Grant Awards" screen appears. Click the **Continue** button.

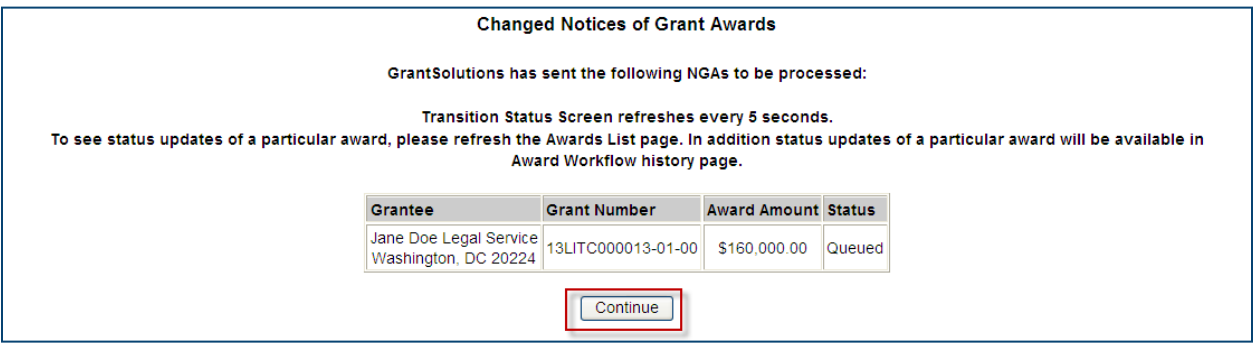

**Figure 37: Changed Notices of Grant Awards screen** 

8. The "Pending Grants" screen opens, and the accepted grant is removed from the list. To return to the "My Grants List" screen, select **Grants – My Grants List** from the *menu bar*.

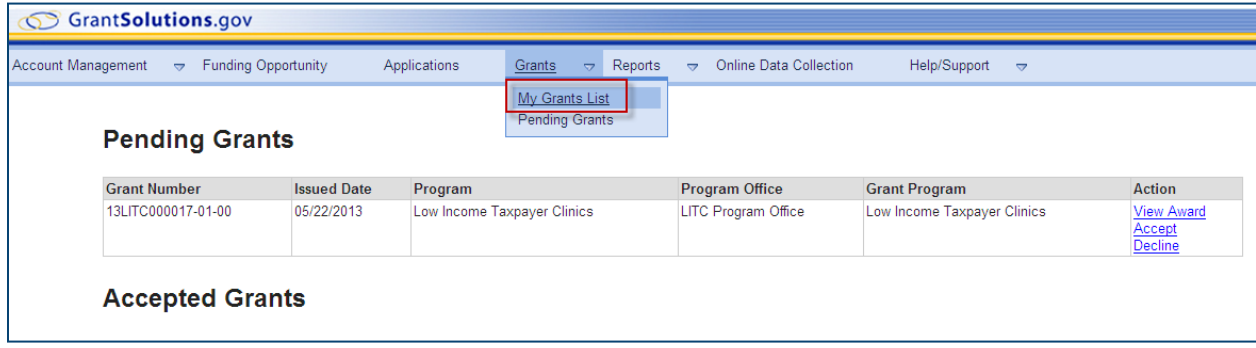

**Figure 38: Pending Grants screen** 

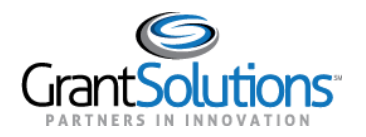

9. The "My Grants List" screen appears, and the accepted grant is available.

| <b>GrantSolutions.gov</b>                                            |                                                                                                    |        |                |         |                                                                                                    |                               |              |                     |  |
|----------------------------------------------------------------------|----------------------------------------------------------------------------------------------------|--------|----------------|---------|----------------------------------------------------------------------------------------------------|-------------------------------|--------------|---------------------|--|
| Account Management<br><b>Funding Opportunity</b><br>$\Rightarrow$    | Applications                                                                                                    | Grants | $\overline{v}$ | Reports | $\Rightarrow$                                                                                                    | <b>Online Data Collection</b> | Help/Support | $\overline{\nabla}$ |  |
| Grants > My Grants List                                              |                                                                                                    |        |                |         |                                                                                                    |                               |              |                     |  |
| <b>My Grants List</b><br>Jane Doe Legal Service                      |                                                                                                    |        |                |         |                                                                                                    |                               |              |                     |  |
| Grant Number:<br>Grant Program:<br>Program Office:<br>Project Title: | 13LITC000013-01-00<br>Low Income Taxpayer Clinics<br>Low Income Taxpayer Clinics<br>Low Income Tax Payer Clinic |        |                |         | <b>Show Expired Grants</b><br><b>View NGA</b><br><b>Grant Notes</b><br>Send Message<br>History<br>Manage Amendments |                               |              |                     |  |
| Award Issue Date: <sup>2</sup><br>Project Period:                    | 05/22/2013<br>01/01/2014 to 12/31/2016                                                                          |        |                |         |                                                                                                    |                               |              |                     |  |

**Figure 39: My Grants List screen** 

#### **Reports**

The *Reports* menu provides access to the Federal Financial Reports (FFR) screen. Only access this screen if directed by the awarding agency's Grants Office. For more in-depth information about the FFR, please refer to the guide "Grantee Reporting Process: Federal Financial Report (FFR)" and the training videos available from the Grantee Support and Reference site.

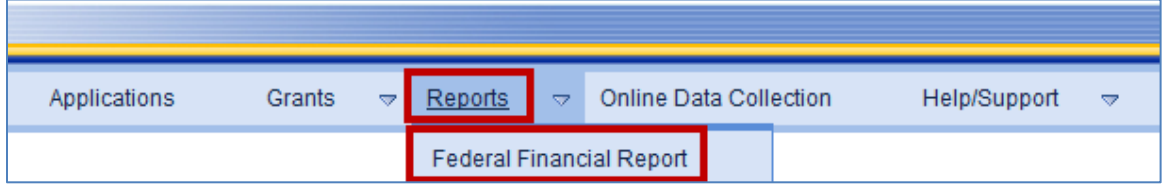

**Figure 40: Reports Menu - Federal Financial Report** 

#### **Online Data Collection**

The Online Data Collection menu is a link that when clicked, opens the Online Data Collection (OLDC) system. Only access this screen if directed by the awarding agency.

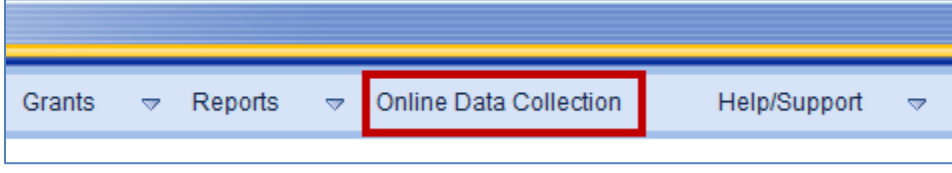

**Figure 41: Online Data Collection menu** 

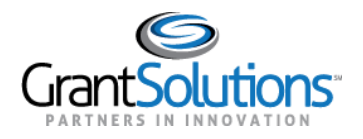

## **Help/Support**

Use the *Help/Support – Documentation* menu to access the "Recipient GMM Training Resources" site.

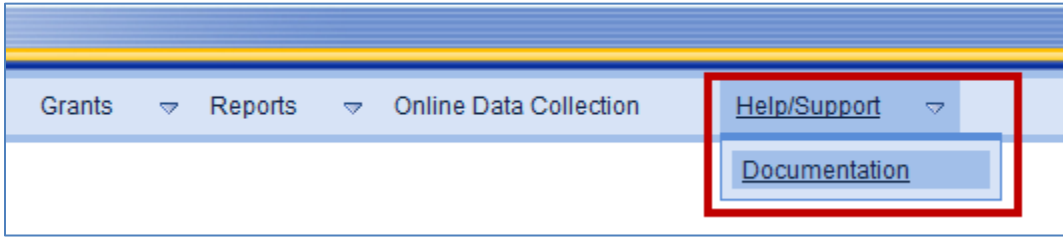

**Figure 42: Help/Support – Documentation menu** 

The "Recipient GMM Training Resources" site contains Guides, Quick Sheets, Training Videos, and Recipient Registration information.

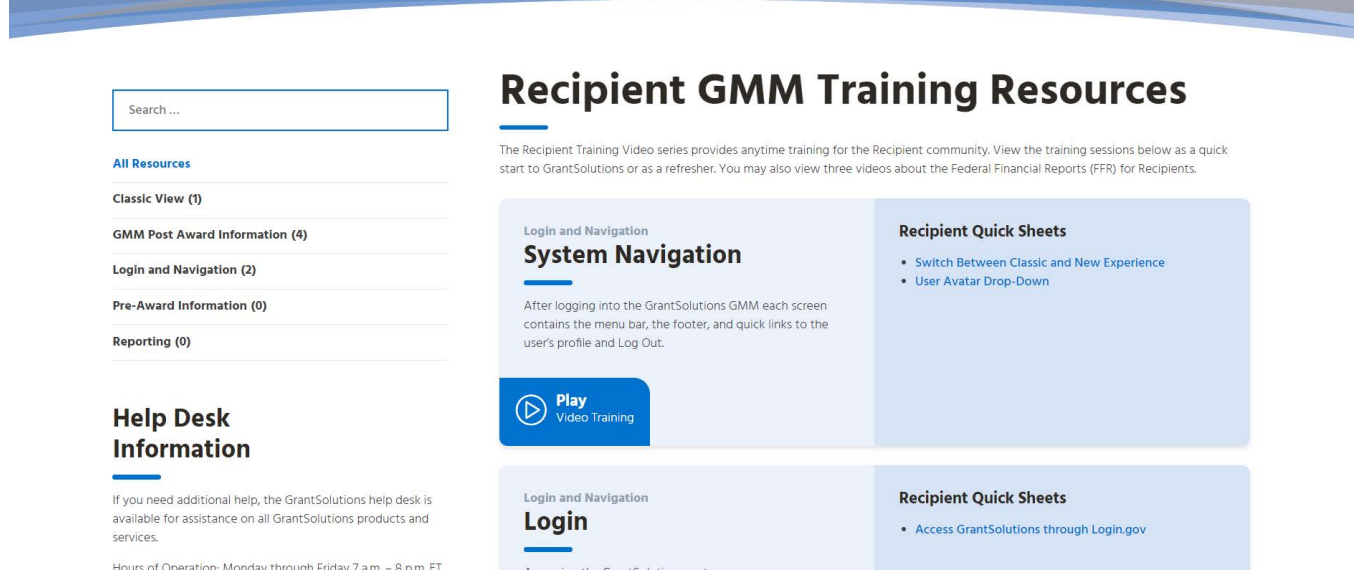

**Figure 43: Recipient GMM Training Resources site**